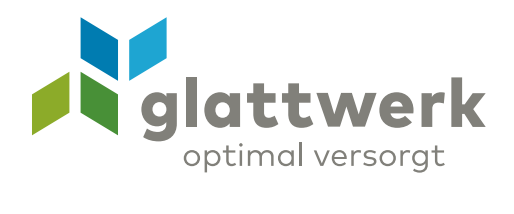

## E-Mail-Konto einrichten Apple

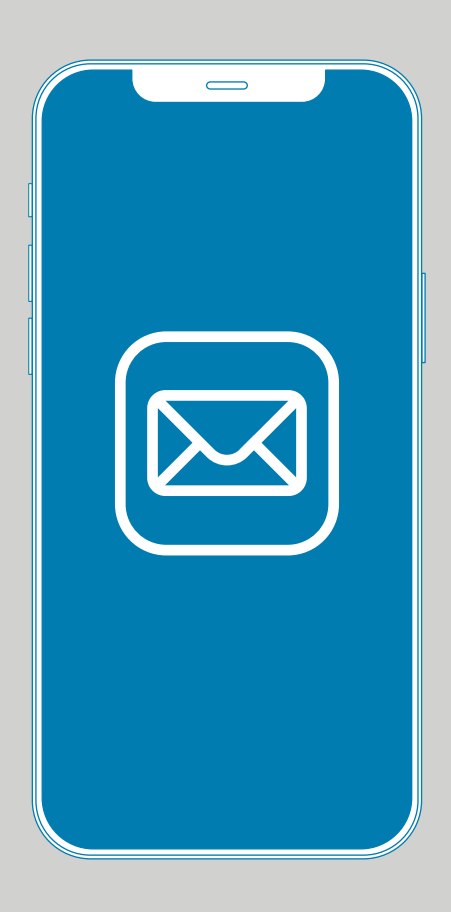

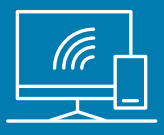

## Anleitung

01 Öffnen Sie das Programm **«Einstellungen»** auf Ihrem iPhone/iPad und wählen Sie **«Mail»**. Um einen Account zu erstellen, wählen Sie **«Accounts»**.

02 Drücken Sie auf **«Account hinzufügen»**.

09:28 司令日 < Einstellungen Mail MAIL ZUGRIFF ERLAUBEN Siri & Suchen  $\overline{ }$ Mitteilungen  $\Box$  $\overline{ }$ <sup>((1)</sup> Mobile Daten  $\bigcirc$ Accounts  $2 >$ E-MAIL-LISTE Vorschau Keine > An/Kopie anzeigen Streichgesten  $\overline{ }$ **NACHRICHTEN**  $\bigcirc$ Löschen bestätigen Entfernte Bilder laden  $\bigcirc$ 

02

01

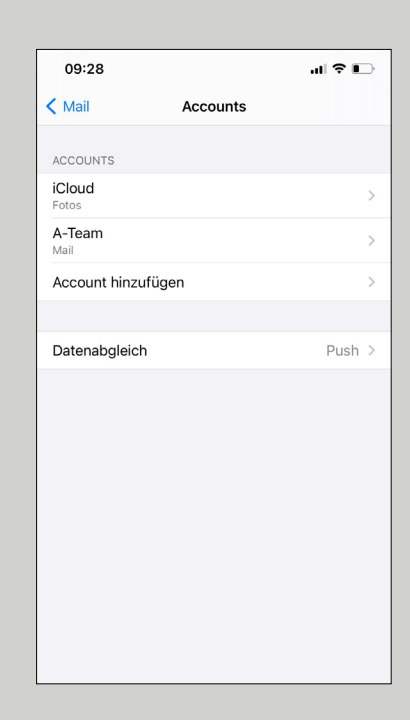

- 03 Unter **«Account hinzufügen»** wählen 03 Sie die Option **«Andere»**.
- 04 Anschliessend wählen Sie **«Mail-Account hinzufügen»**.

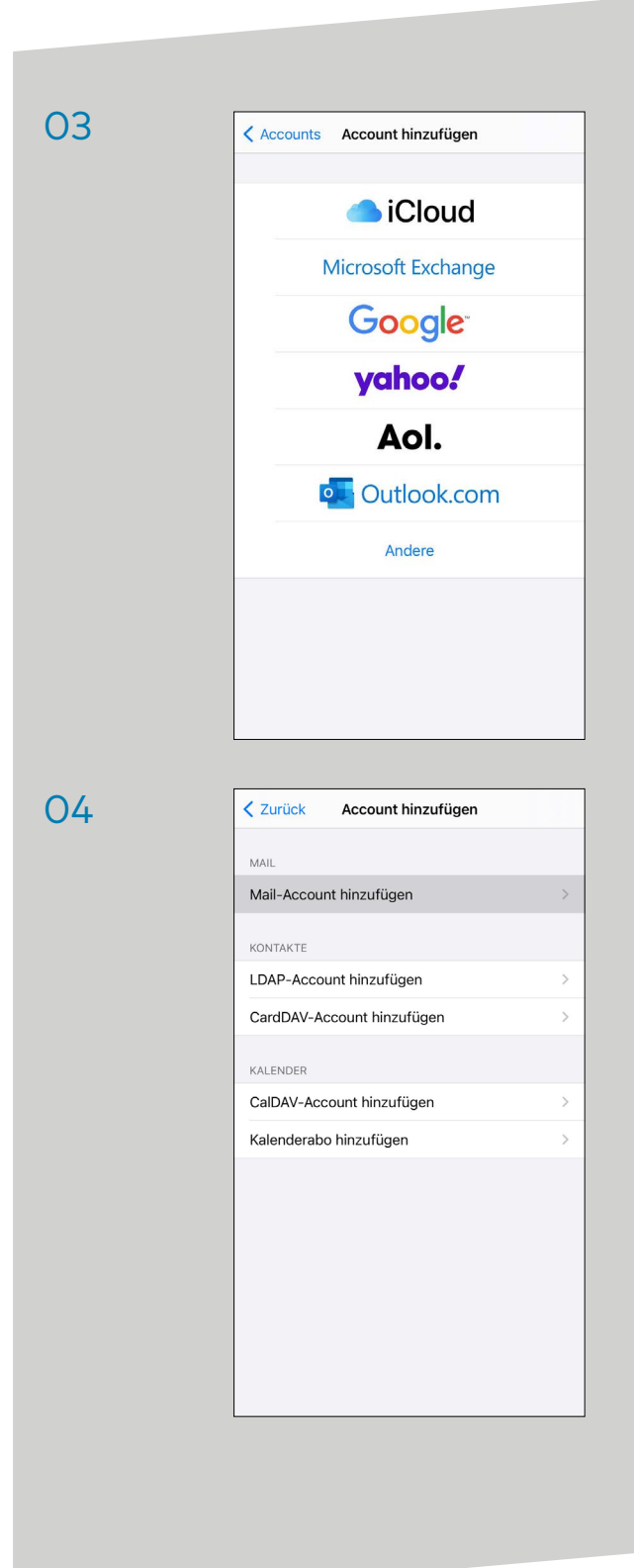

verbunden unterstützend energiereich wärmend

**Glattwerk AG** Usterstrasse 111 www.glattwerk.ch 8600 Dübendorf optimal versorgt

05 Geben Sie in diesem Fenster Ihren vollständigen 05 Namen sowie Ihre E-Mail-Adresse und das Passwort an. E-Mail-Adresse und Passwort finden Sie auf Ihrem Vertrag. Drücken Sie dann auf **«Weiter».**

## 06 Unter **«Neuer Account»** wählen Sie **«IMAP»** aus.

Geben Sie folgende Daten an:

Server für eintreffende E-Mails: Hostname: **mail.glattnet.ch** Benutzername: **Ihre E-Mail-Adresse** Passwort: **Ihr Passwort**

Server für ausgehende E-Mails: Hostname: **smtpauth.glattnet.ch** Benutzername: **Ihre E-Mail-Adresse** Passwort: **Ihr Passwort**

Sollte es mit dem Hostnamen "**smtpauth.glattnet.ch**" nicht funktionieren, kann alternativ auch der Hostname "**mail.glattnet.ch**" verwendet werden.

Danach drücken Sie auf **«Weiter»**.

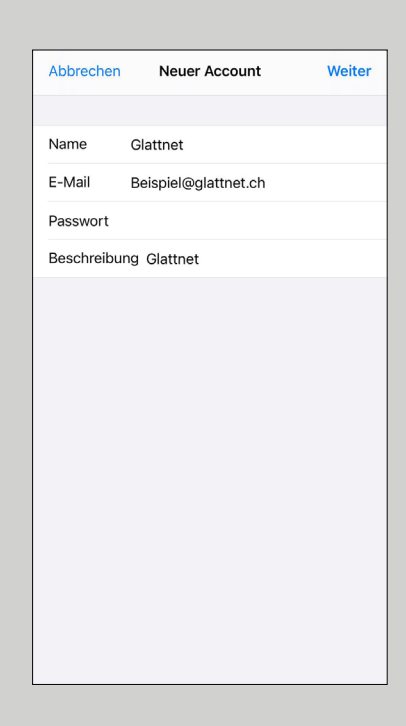

06

## ैं Überprüfen **IMAP** POP Name Glattnet E-Mail beispiel@glattnet.ch Beschreibung Glattnet SERVER FÜR EINTREFFENDE E-MAILS Hostname mail.glattnet.ch Benutzername beispiel@glattnet.ch Passwort SERVER FÜR AUSGEHENDE E-MAILS Hostname smtpauth@glattnet.ch Benutzername beispiel@glattnet.ch Passwort

**Glattwerk AG** Usterstrasse 111 www.glattwerk.ch 8600 Dübendorf optimal versorgt

verbunden unterstützend energiereich wärmend

07 Wählen Sie **«Mail»** und dann wählen Sie 07 **«Sichern».** Die Installation ist abgeschlossen.

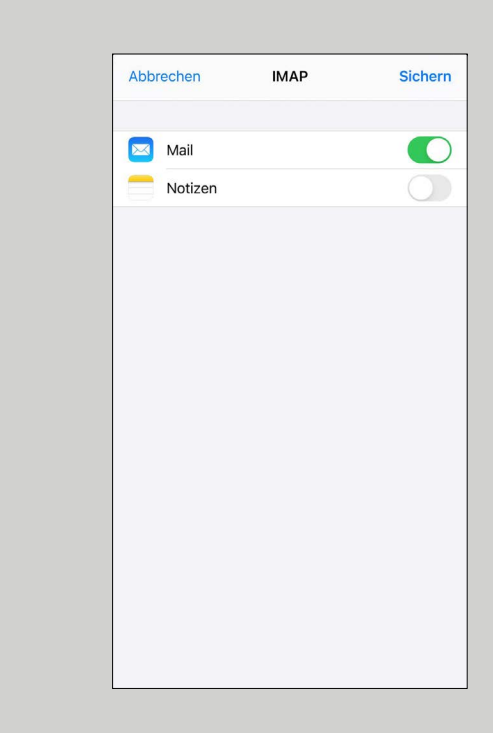

**Glattwerk AG** Usterstrasse 111 www.glattwerk.ch 8600 Dübendorf optimal versorgt

verbunden unterstützend energiereich wärmend